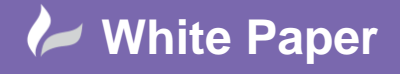

**Reference:** jf2507]July 2014 Guide by John Flanagan

# **Revit Architecture 2015: New Features**

# **Trim/Extend Multiple Elements Improvements**

## **Introduction**

On the modify panel on the ribbon, Revit offers three trim/extend keys: Trim/Extend to Corner, Trim/Extend Single Elements and Trim/Extend Multiple Elements. We will focus on Trim/Extend Multiple Elements functionality.

Prior to Revit 2015 if you wanted to trim back or extend several partition walls to a new boundary masonry wall for instance you had to select the trim/extend multiple tool, click on the boundary wall and then click on each individual wall in turn. This could be time consuming if you had several walls to trim or extend.

# **Trim/Extend Multiple Elements Options in Revit 2014**

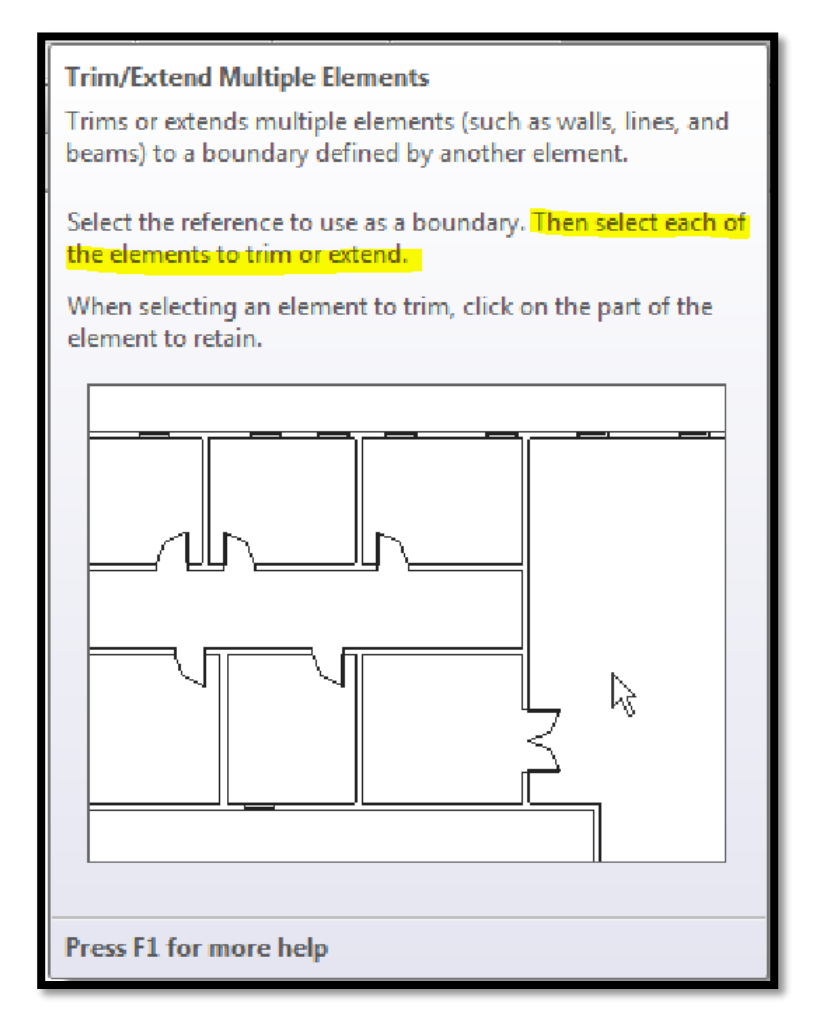

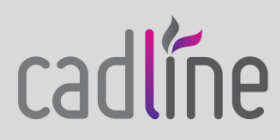

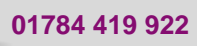

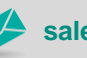

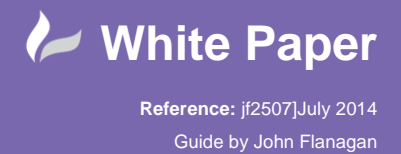

 In Revit 2015 you now have the ability to use a crossing selection box to select all of the walls that you want to trim or extend in one go. (This is similar to AutoCAD where you can trim or extend several lines to a designated boundary line.)

#### **Trim/Extend Multiple Elements Options in Revit 2015**

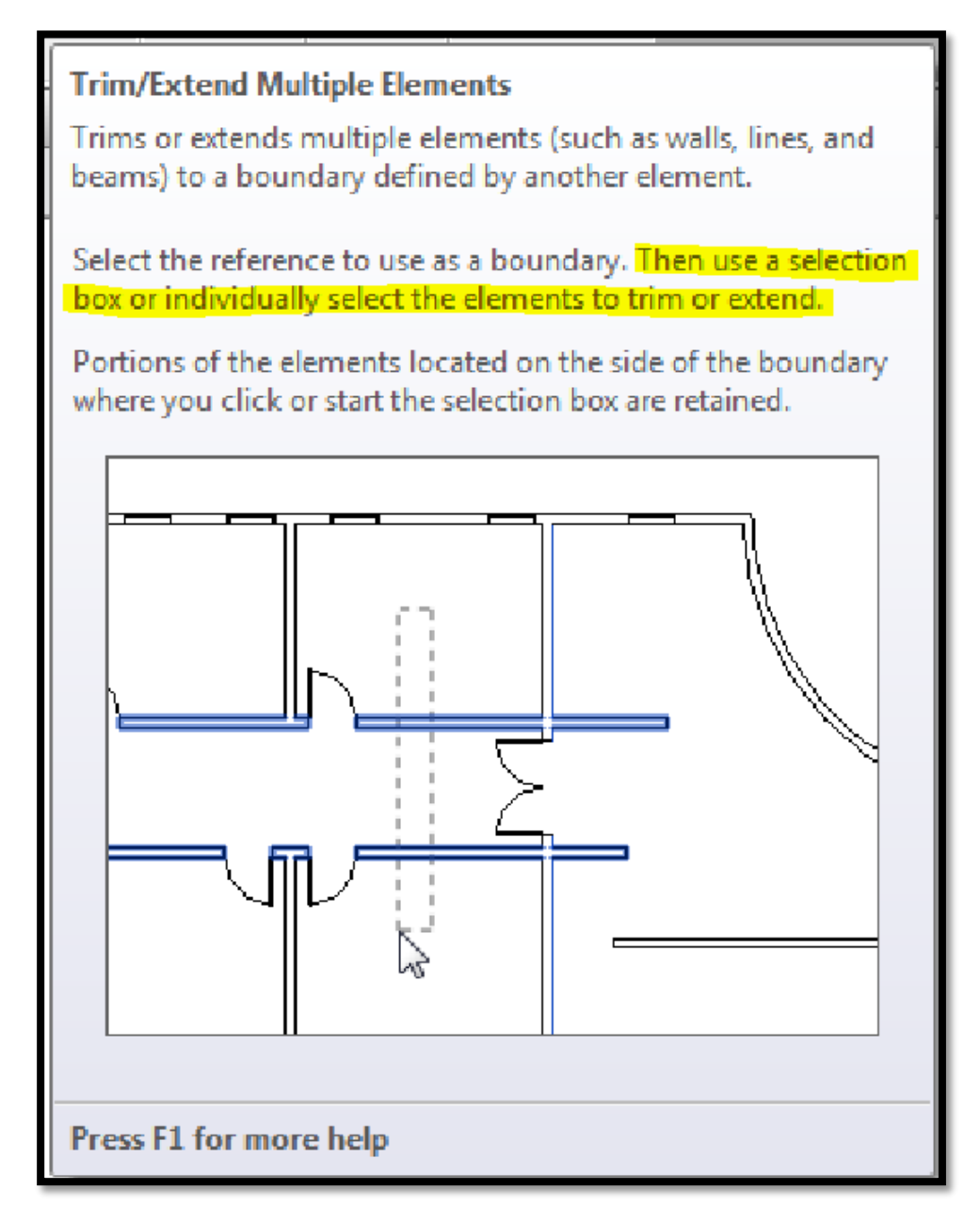

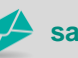

**www.cadline.co.uk 01784 419 922 sales@cadline.co.uk**

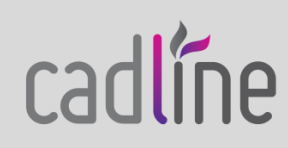

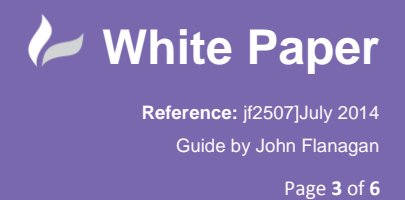

### **Extending Multiple Walls**

In the following illustration we want to extend the vertical partition walls to the horizontal masonry cavity wall (this is the boundary or destination wall).

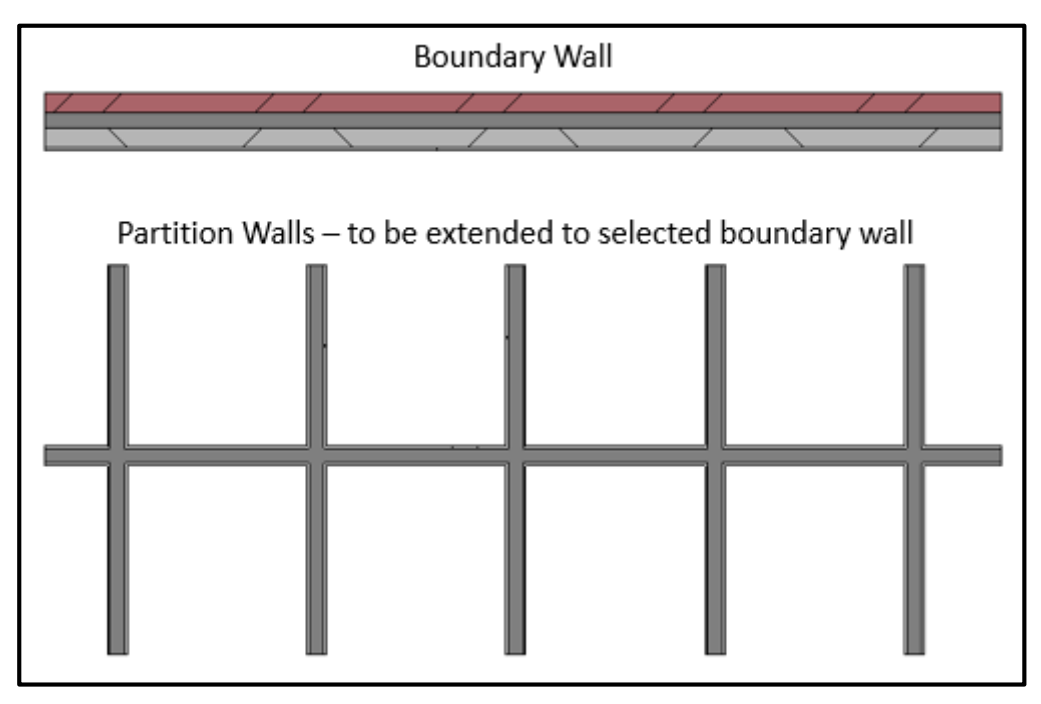

To extend the vertical partition walls to the masonry wall select the Trim/Extend Multiple Elements tool from the Ribbon.

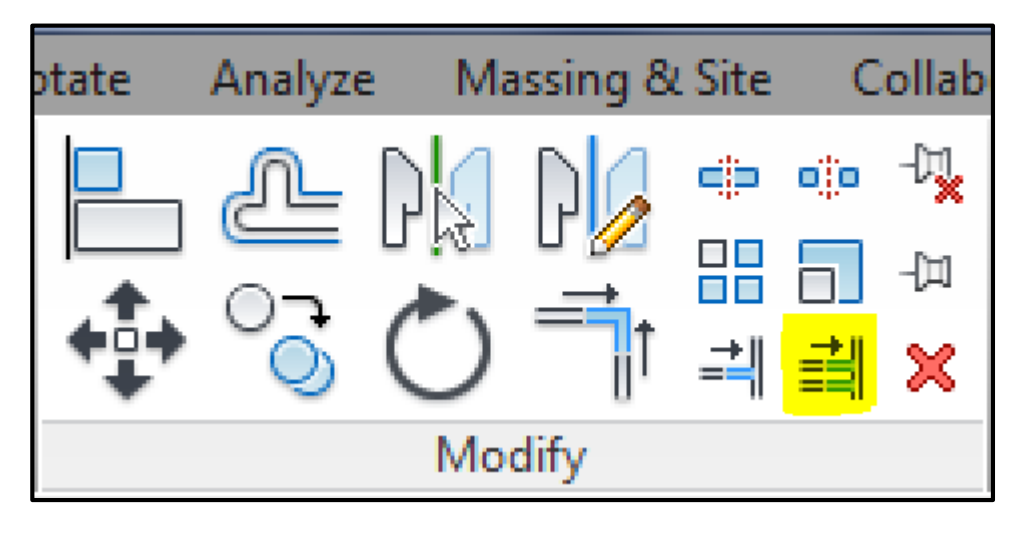

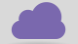

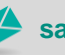

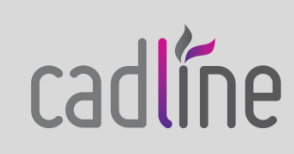

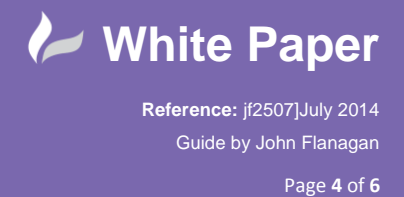

**Boundary Wall** Partition Walls - selected with a crossing selection

 Next click on the masonry wall to define it as the boundary that you want to extent the partition walls too and use a crossing selection to select all of the partition walls at once.

To make the crossing selection, left click on your mouse button and drag the dashed selection box through the vertical partitions. Release the mouse button and the vertical partition walls will all extend to the horizontal masonry wall as illustrated below.

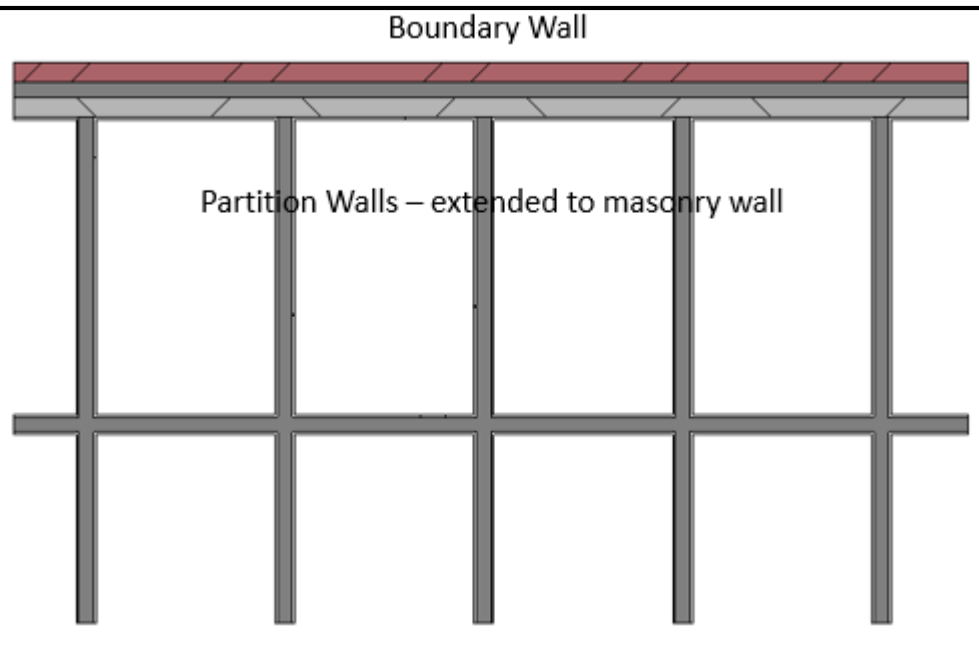

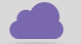

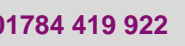

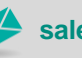

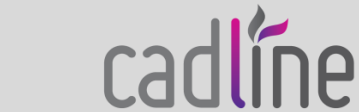

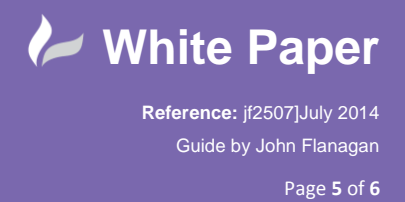

Try using the Trim/Extend Multiple Elements tool with other elements such as beams.

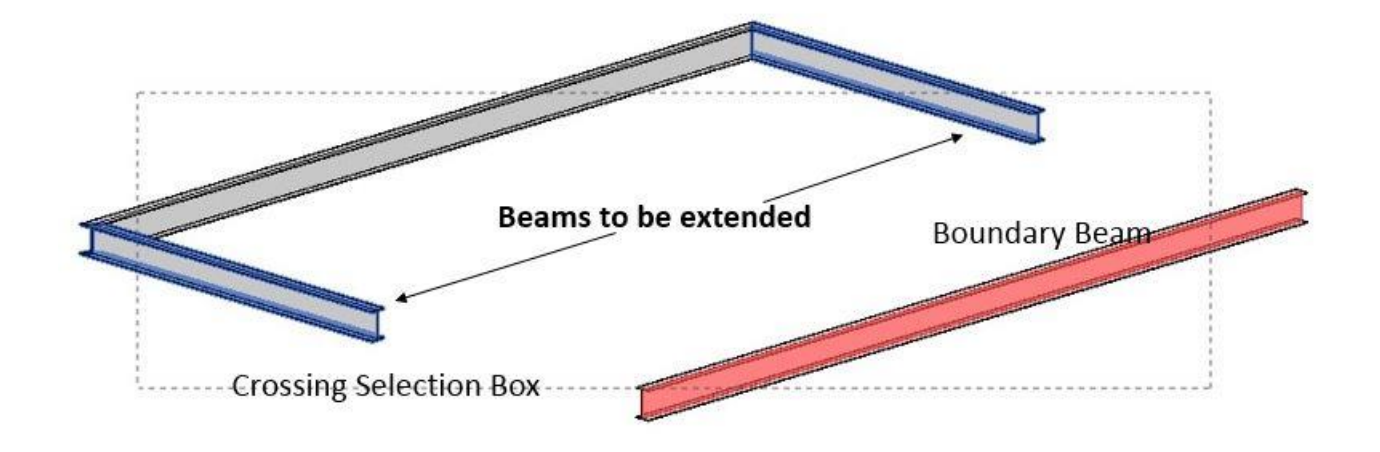

Result:

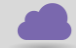

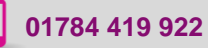

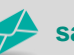

**www.cadline.co.uk 01784 419 922 sales@cadline.co.uk**

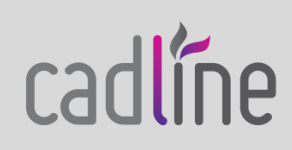

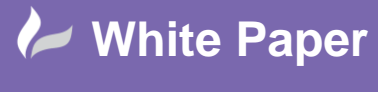

**Reference:** jf2507]July 2014 Guide by John Flanagan Page **6** of **6**

#### **Trimming Multiple Walls**

In the next example we want to trim the vertical partition walls back to the horizontal partition wall. Again select the Trim/Extend Multiple Elements Tool, select the horizontal partition wall and drag the crossing selection box through the side of the vertical walls that you want to keep.

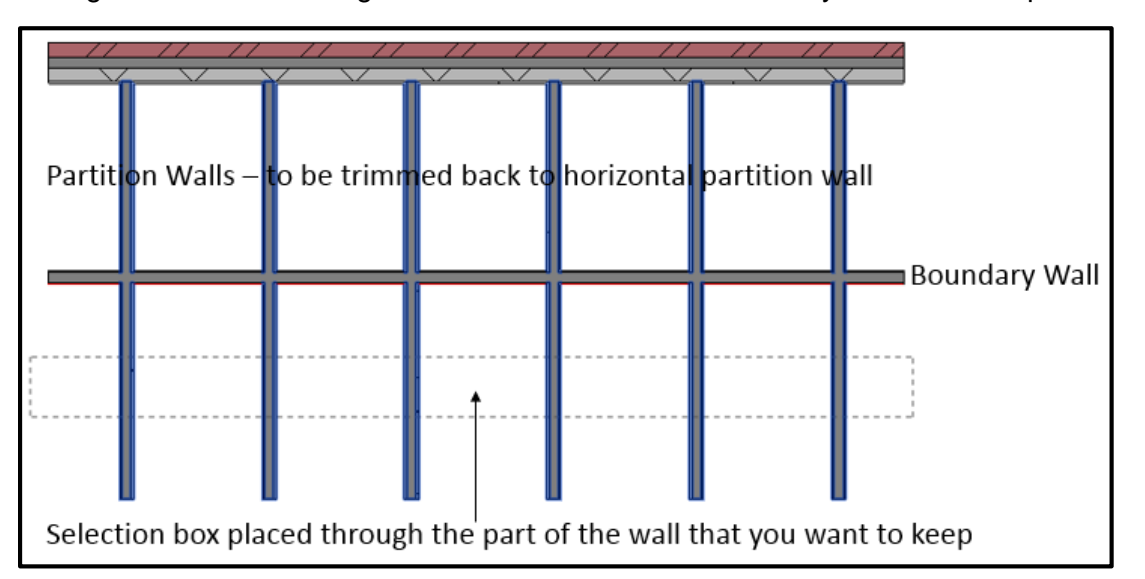

Once you release the selection box the partition walls will all be trimmed back to the selected boundary partition wall.

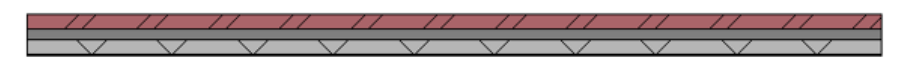

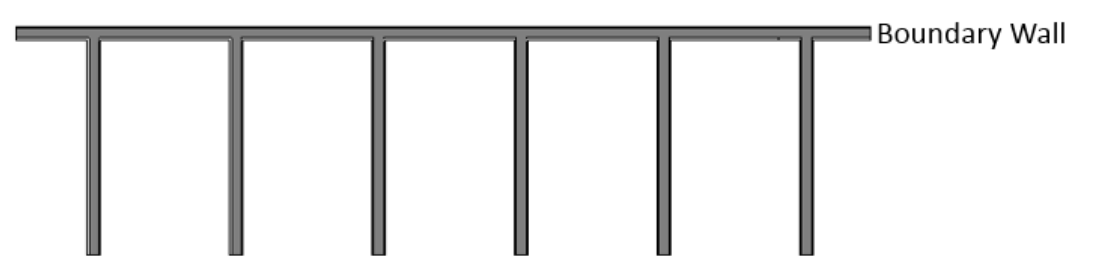

Partition Walls - now trimmed back to horizontal partition wall

For more Blogs, White Papers and FAQs, visit the **Cadline Community:**  [www.cadlinecommunity.co.uk](http://www.cadlinecommunity.co.uk/) (it's free).

**Date:** July 2014

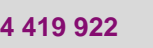

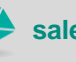

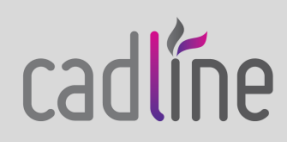